# СИСТЕМА АТТЕСТАЦИИ ПЕДАГОГИЧЕСКИХ РАБОТНИКОВ ВОРОНЕЖСКОЙ ОБЛАСТИ

## attest.viro36.ru

## **инструкция пользователя**

**Воронеж, 2021г.**

## **ВВЕДЕНИЕ**

Данное руководство описывает последовательность шагов для начала работы с системой аттестации. Текущий вариант руководства не является финальным, в нём возможны некоторые изменения. Самую последнюю версию инструкции можно получить на сайте «Системы аттестации педагогических работников Воронежской области» [http://attest.viro36.ru](http://attest.cro36.ru/) или на сайте Центра оценки профессионального мастерства и квалификации педагогов [http://c](http://c-a.vrnds.ru/)[a.vrnds.ru/](http://c-a.vrnds.ru/)

## **СИСТЕМНЫЕ ТРЕБОВАНИЯ**

Для работы с системой аттестации требуется:

- 1. Персональный компьютер или ноутбук с графической операционной системой (*Windows XP/Vista/7/8*; *MacOS*; семейство *Linux/Unix*). Рекомендуемое разрешение экрана — не менее 1200 точек по горизонтали и 768 по вертикали.
- 2. Наличие веб-браузера *Google Chrome*, *Mozilla Firefox*. **ВНИМАНИЕ!** Система аттестации **некорректно** работает (или **не работает вообще**) в программах семейства **Internet Explorer**. Поэтому для работы разработчики рекомендуют пользоваться интернет- обозревателем *Google Chrome* и аналогичных ему *Chromium*, *Яндекс.Браузер* и *Интернет* от mail.ru.
- 3. Наличие программы для просмотра PDF-документов. Например, *Adobe® Reader®*, *Foxit Reader*, *STDU Viewer*.

### **1. Регистрация и вход в систему.**

Система аттестации педагогических работников Воронежской области (далее «Система») представляет собой интернет-ресурс, располагающийся по адресу [http://attest.viro36.ru](http://attest.cro36.ru/) (иллюстрация 1).

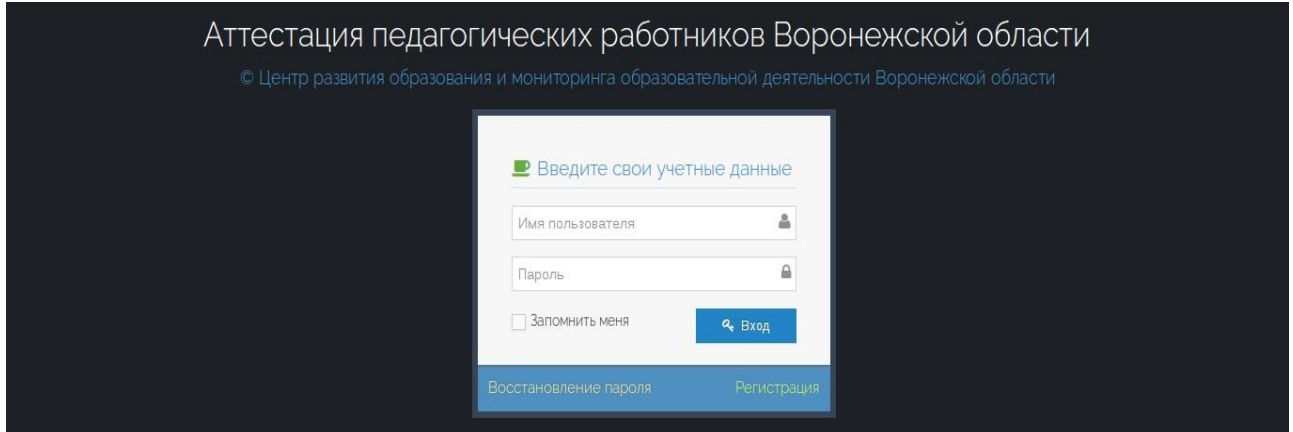

#### *Иллюстрация 1*

При заходе на сайт Системы Вы автоматически попадаете на страницу входа, куда надо ввести свои *логин* и *пароль*. Для их получения необходимо перейти на страницу *регистрации* (ссылка в правом нижнем углу формы входа в Систему — иллюстрация 2).

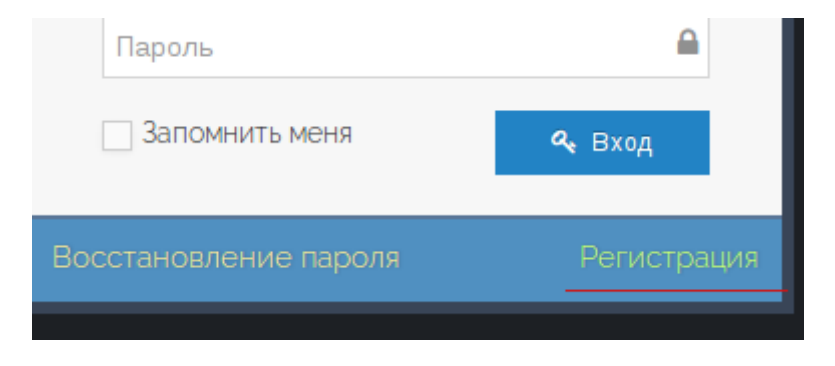

*Иллюстрация 2*

При переходе на страницу *регистрации* будет отображена *форма регистрации* (иллюстрация 3).

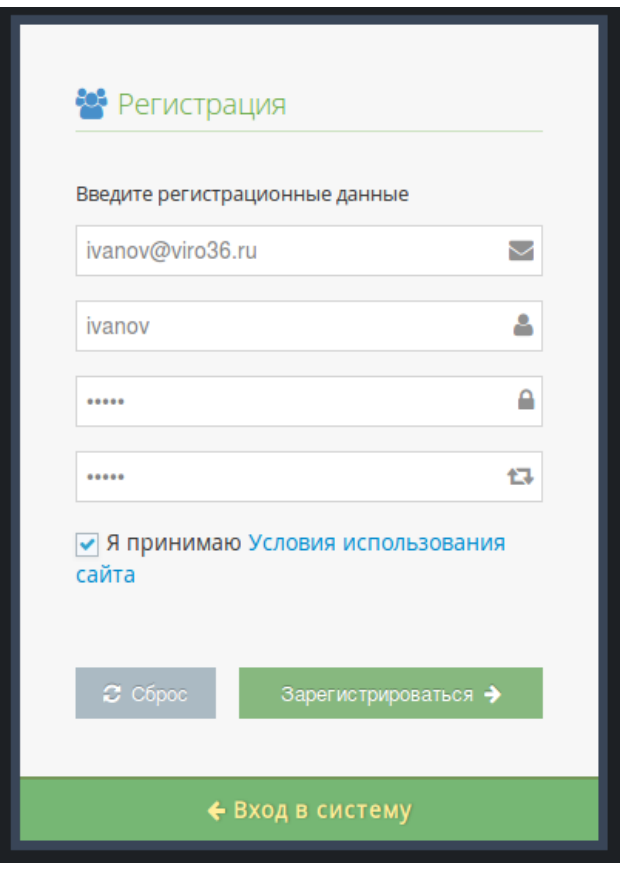

*Иллюстрация 3*

В ней заполняются регистрационные данные нового пользователя:

- 1. адрес электронной почты (например, [ivanov@viro36.ru\)](mailto:ivanov@cro36.ru).
- 2. имя пользователя (логин) его необходимо придумать самостоятельно, оно может быть набрано в русской или английской раскладке, содержать цифры (например, ivanov).
- 3. в последние 2 поля вводится пароль для создаваемого пользователя. В целях безопасности рекомендуется использование сложных паролей (комбинации русских/английских строчных и заглавных букв и цифр).

Для регистрации также необходимо принять условия использования сайта. Для этого необходимо поставить галочку в соответствующем поле формы. Текст соглашения доступен по нажатию на ссылку «Условия использования сайта».

После выполнения этих действий необходимо нажать кнопку «Зарегистрироваться».

На указанный Вами в форме для регистрации адрес электронной почты будет выслано письмо, в котором будет ссылка, по которой необходимо перейти для активации учетной записи пользователя.

После перехода по ссылке появится сообщение, что учётная запись подтверждена. Можно приступать к работе с системой.

## **2. Обзор разделов Системы и порядок заполнения информации.**

После входа в Систему пользователь попадёт в личный кабинет соискателя (иллюстрация 4).

| Аттестация педагогических работников Воронежской области |                                 |                             |                        |           |                     | Здравствуйте.<br>Пользователь<br>$\bullet$ |
|----------------------------------------------------------|---------------------------------|-----------------------------|------------------------|-----------|---------------------|--------------------------------------------|
| $\equiv$ ATTecTau <sub>MR</sub> 2                        | ■Аттестация > Слисок аттестаций |                             |                        |           |                     | • Настройки                                |
| • Мои данные<br>$\vee$                                   |                                 |                             | 3<br>• Новое заявление |           |                     | <b><i><u>Ф</u></i></b> Выйти               |
| Основные                                                 | О Дата создания заявления       | <b>Название организации</b> | <b>Д</b> должность     | ■ Предмет | ■ Заявл. квал. кат. | Статус                                     |
| Образование                                              |                                 |                             |                        |           |                     |                                            |
| Профессиональное<br>совершенствование                    |                                 |                             |                        |           |                     |                                            |
| • Мои файлы                                              |                                 |                             |                        |           |                     |                                            |
| Материалы                                                |                                 |                             |                        |           |                     |                                            |
| ? Инструкция                                             |                                 |                             |                        |           |                     |                                            |
| $\widehat{a}$                                            |                                 |                             |                        |           |                     |                                            |

*Иллюстрация 4*

На данной странице можно видеть 3 области:

- 1. Верхнее меню включает в себя кнопку для управления настройками пользователя и кнопку выхода.
- 2. Боковое меню. Через него осуществляется навигация по разделам личного кабинета. В нем имеются следующие разделы:
- 1. «*Аттестация*» в нем находятся данные о заявлениии(-ях), поданных пользователем для прохождения аттестации. По умолчанию после входа в личный кабинет загружается именно этот раздел. К его заполнению необходимо приступить после предоставления «Основных данных» (см. п. 2).
- 2. «*Мои данные*» сведения о пользователе, которые не меняются (или меняются незначительно от аттестации к аттестации): *основные данные* — правильные формы именительного и родительного падежей фамилии, имени и отчества, а также дата рождения; образование сведения об образовании (наименование образовательного учреждения, год окончания, полученные специальность и квалификация), а также о научных званиях и степенях; «*Профессиональное совершенствование»* — раздел, в котором соискатель указывает информацию о прохождении обучения по программам дополнительного профессионального образования, получении высшего профессионального образования по профилю педагогической деятельности (в случае, если обучение ещё не завершено), обучении в аспирантуре/докторантуре (в случае, если обучение ещё не завершено или по окончании обучения не проходила защита диссертационного исследования).
- 3. «*Мои файлы*» раздел, в котором хранятся загруженные пользователем файлы (о необходимости загрузки файлов соискателю сообщает специалист сопровождения аттестации по итогам предоставления пакета аттестационных материалов). В разделе хранятся отсканированные документы. Можно загружать отдельные страницы в формате *jpg* (*jpeg*), *png*, *gif* или же все страницы в формате *pdf* или в архиве *zip* (в котором файлы также должны быть в формате *jpg* (*jpeg*), *png*, *gif*). **Внимание! Максимальный размер** одного загружаемого файла — **5 Мб**.
- 4. «Материалы (материалы по запросу аттестационной комиссии)» раздел, в котором отображаются документы, которые может запросить аттестационная комиссия (о необходимости заполнения данного раздела соискателю сообщает специалист аттестационной комиссии по итогам предоставления пакета аттестационных материалов). Добавление данных производится перетаскиванием элементов, обозначающих файлы, из правой части экрана в левую.
- 5. «*Инструкция*» инструкция о работе с Системой.
- 3. Основная область, в которой располагаются формы и прочие элементы для работы с Системой.

## **3. Прохождение процедуры аттестации**

После заполнения основных данных можно перейти в раздел «*Аттестация*» и начать процедуру аттестации, нажав на кнопку «*Новое заявление*». Вы перейдете на страницу с информацией о новой аттестации (иллюстрация 5).

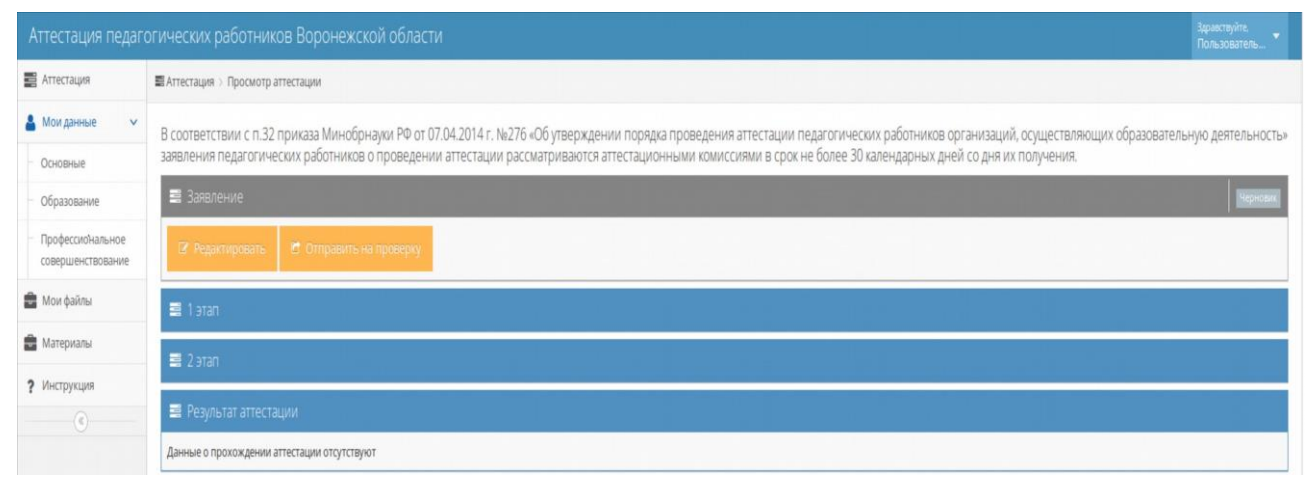

#### *Иллюстрация 5*

Здесь информация сгруппирована следующим образом:

 «*Заявление*» - раздел, через который создается, редактируется, отправляется на проверку заявление. После проверки и рассмотрения заявления специалистом сопровождения аттестации становятся доступными ссылки на скачивание документов (заявление, титульный лист).

Заявление имеет несколько статусов (статус отображен в правом углу заголовка раздела «*Заявление*»): *черновик* (заявление создано, но оно ещё не видно и не доступно для специалистов сопровождения аттестации; аттестация ещё не началась), *отправлено* (заявление отправлено на проверку специалистом сопровождения аттестации; с момента отправки заявления на проверку начинается процедура аттестации), рассмотрено (заявление проверено специалистом сопровождения аттестации, ошибок выявлено не было; с этого момента можно получить файлы заявления, титульного листа в печатном виде).

- «*1 этап*» раздел, в котором отображается информация о текущем прохождении первого этапа. В данном разделе отображается информация об условиях прохождения этапа (место и время консультации).
- «2 *этап*» раздел, в котором отображается информация о прохождении второго этапа. В данном разделе отображаются кнопки для вызова дополнительных функций: заполнения информации для камеральной экспертизы – кнопка «Редактировать» (доступна после рассмотрения заявления и назначения даты консультации), кнопка отправки материала на проверку - «Отправить на проверку» (доступна после наступления даты консультации).
- «Результат аттестации» раздел, в котором отображается информация о

результате аттестации (установление/отказ в установлении КК, реквизиты приказа (при установлении КК), дата окончания действия категории 9при установлении КК).

Для заполнения заявления необходимо нажать кнопку «Редактировать заявление» в разделе «Заявление». При этом откроется окно, изображенное на (иллюстрации 6).

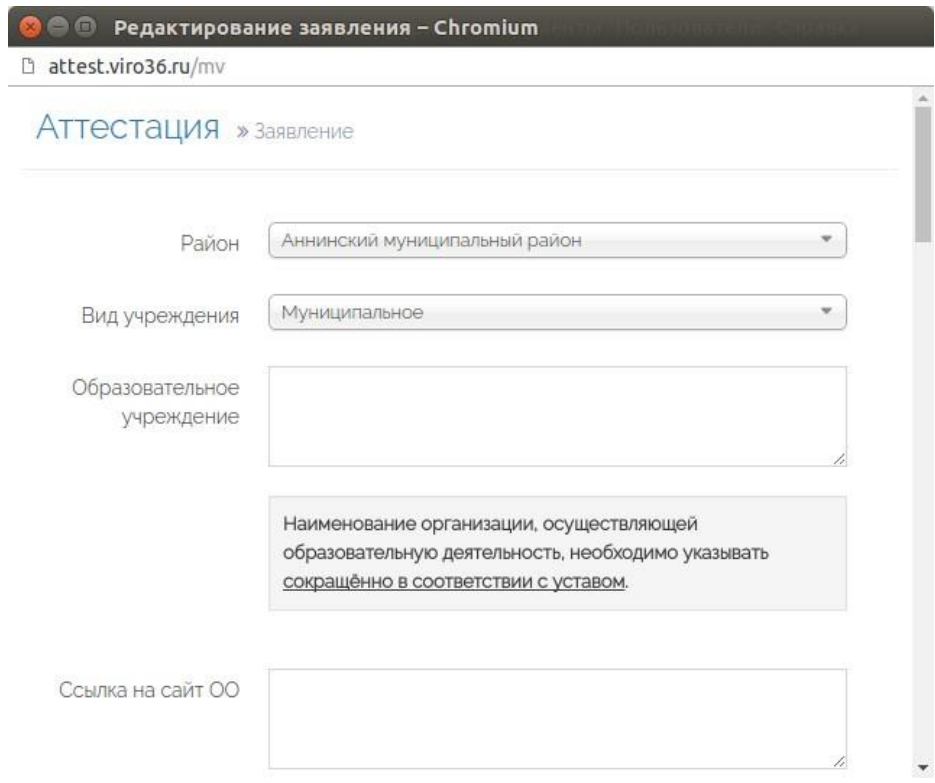

#### *Иллюстрация 6*

В соответствующие поля формы вводятся данные о соискателе. Все поля не помещаются на одном экране, поэтому для навигации по форме используется полоса прокрутки (справа). Внизу есть кнопка «*Сохранить*». Если форма не содержит ошибок, вверху отобразится надпись об успешном сохранении данных.

После заполнения формы можно закрыть окно заявления. Если Вы уверены в корректности заполнения заявления, необходимо нажать кнопку «*Отправить на проверку*» для отправки заявления на проверку и начала процедуры аттестации. Раздел «*Заявление*» изменит внешний вид (иллюстрация 7).

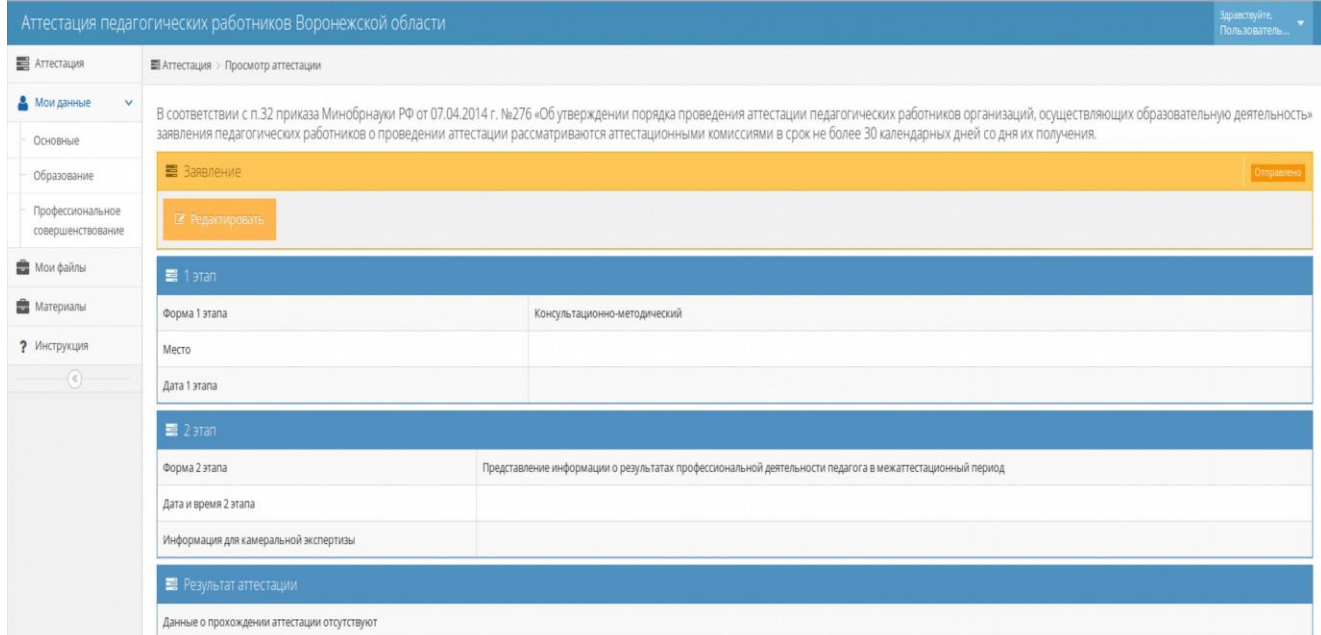

#### *Иллюстрация 7*

Также изменится вид раздела «*Аттестация*». В нем появится элемент в таблице списка аттестаций с созданным только что объектом аттестации (иллюстрация 8). Для перехода к нему надо нажать на кнопку «*Просмотр*», которая располагается в последнем столбце таблицы.

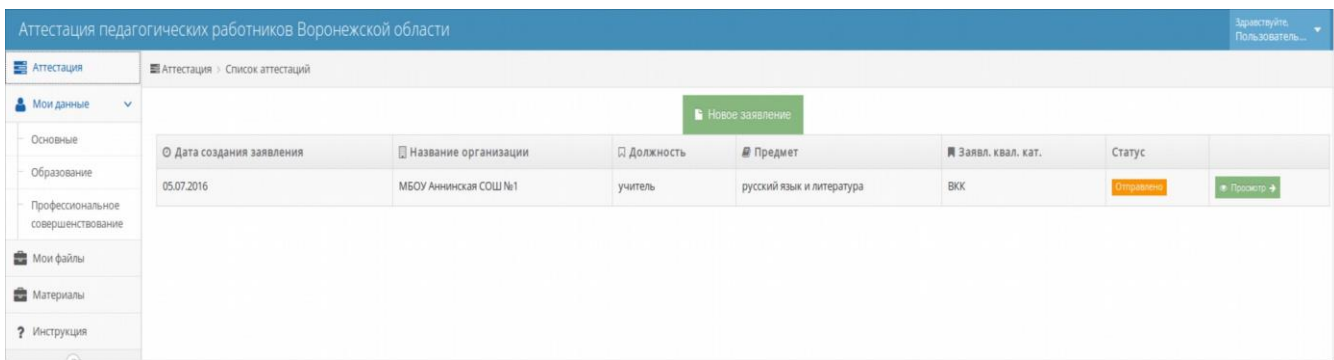

#### *Иллюстрация 8*

После отправки заявления на проверку, его рассмотрения специалистом сопровождения аттестации и назначения даты 1 этапа можно начать заполнять информацию для камеральной экспертизы. Для этого в разделе «*2 этап*» необходимо нажать на кнопку «*Редактировать*» (иллюстрация 9).

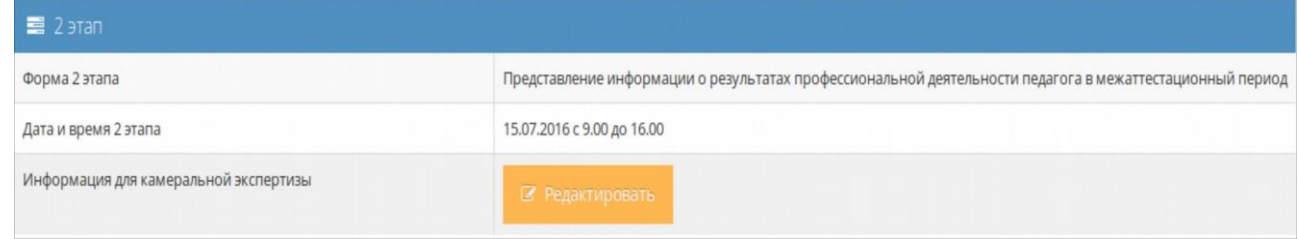

#### *Иллюстрация 9*

Откроется окно, изображенное на иллюстрации 10, которое содержит форму для заполнения данных камеральной экспертизы в соответствии с указанной в заявлении должностью (и предметом).

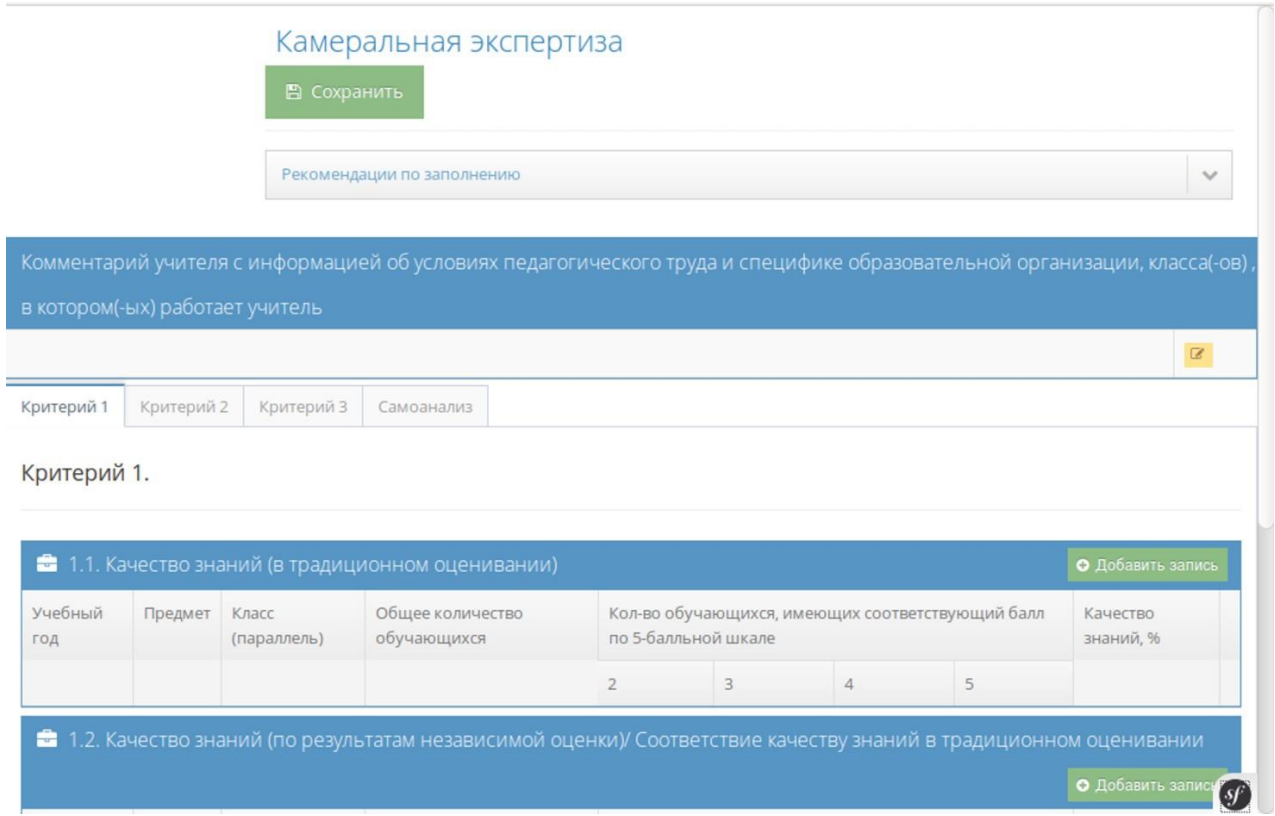

#### *Иллюстрация 10*

Добавление элементов в таблицу происходит по нажатию кнопки «*Добавить запись*» в заголовке того элемента критерия, куда необходимо внести данные, при этом открывается окно, изображенное на иллюстрации 11.

После нажатия на кнопку «*Применить*» в появившемся окне данные будут добавлены на форму.

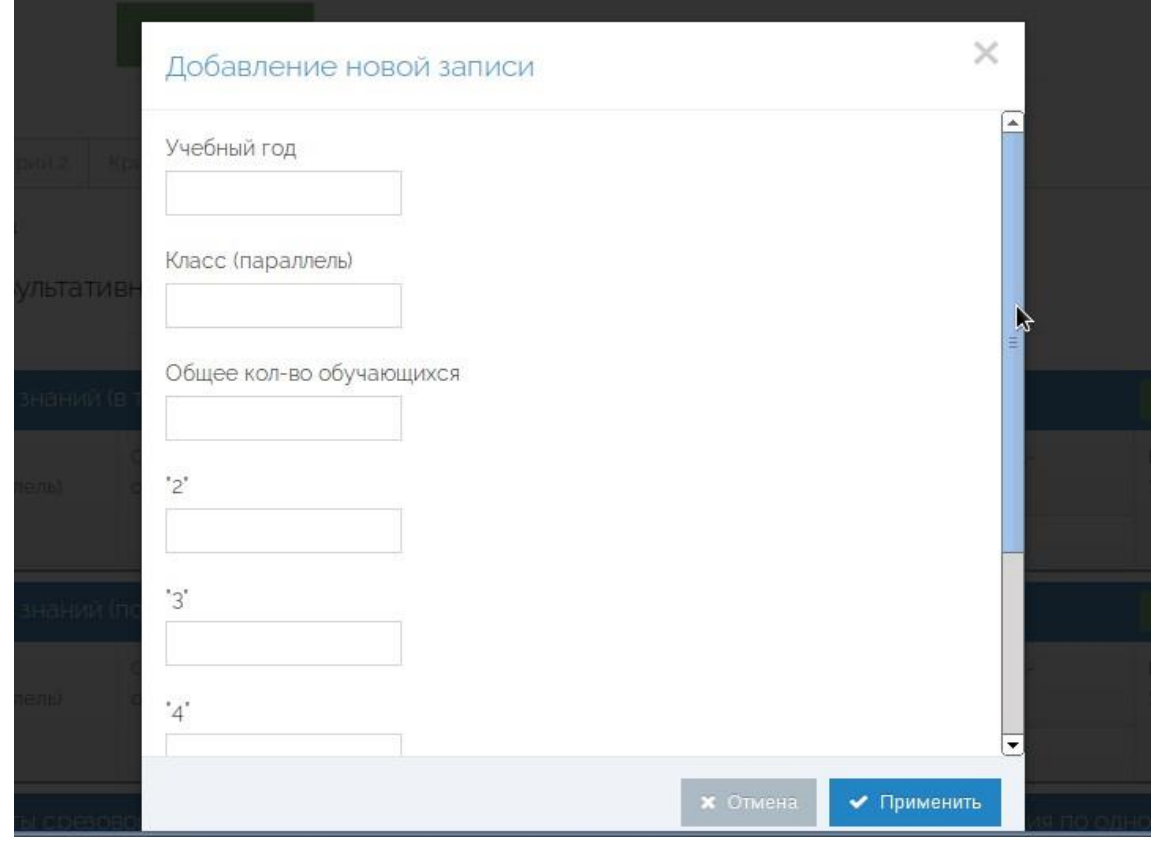

*Иллюстрация 11*

Рекомендуется периодически нажимать кнопку «*Сохранить*» для сохранения введенных данных в системе. Если окно редактирования камеральной экспертизы будет закрыто, все изменения, внесенные в таблицы после последнего сохранения, будут потеряны.

После проверки заявления сотрудником и его рассмотрения изменится вид раздела «*Заявление*» (иллюстрация 12). При нажатии на соответствующие кнопки на компьютер будут загружены документы в формате *pdf*. Их необходимо будет распечатать.

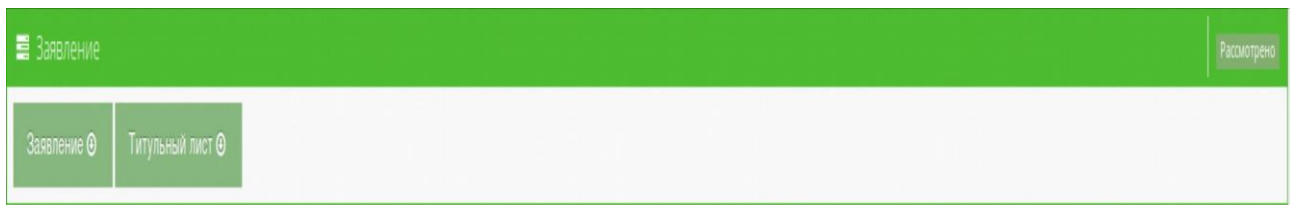

#### *Иллюстрация 12*

После прохождения первого этапа аттестации будет доступна возможность отправки информации камеральной экспертизы на проверку по нажатию на кнопку «*Отправить на проверку*» (иллюстрация 13). После отправки информации возможность редактировать данные для камеральной экспертизы **блокируется** и появляется возможность загрузить таблицы камеральной экспертизы в формате *pdf* для последующей их распечатки (иллюстрация 14).

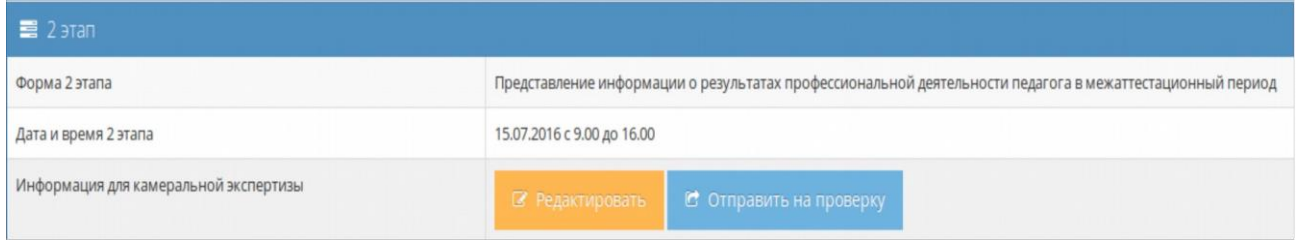

#### *Иллюстрация 13*

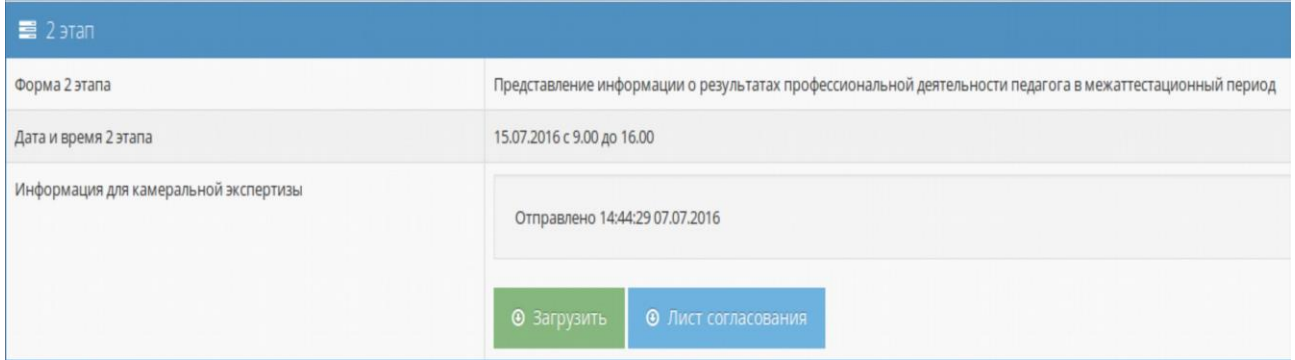

#### *Иллюстрация 14*

Результаты аттестации будут доступны в разделе «*Результат*» (иллюстрация 15).

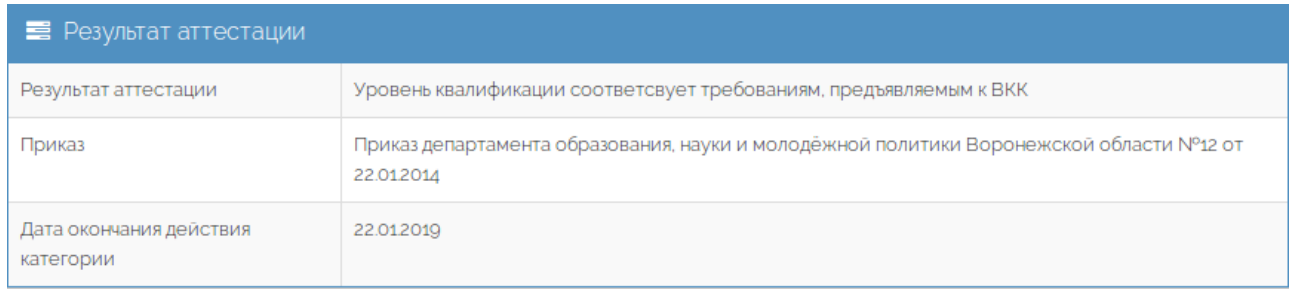

#### *Иллюстрация 15*

Для внесения данных об установлении квалификационных категорий **в трудовую книжку** необходимо обратиться к материалам официального сайта департамента образования, науки и молодёжной политики [http://edu36.ru,](http://edu36.ru/) на котором размещаются приказы по итогам заседания аттестационной комиссии.

### **ЗАКЛЮЧЕНИЕ**

В системе возможны незначительные изменения в интерфейсе, а также расширение функциональных возможностей.